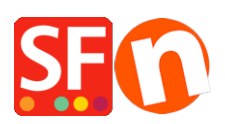

[Base de connaissances](https://shopfactory.deskpro.com/fr/kb) > [Expédition, Taxes \(TVA\)](https://shopfactory.deskpro.com/fr/kb/shipping-and-taxes) > [LIVRAISONS | Offrir la livraison dans ma](https://shopfactory.deskpro.com/fr/kb/articles/setup-free-shipping-in-my-shop-but-customers-can-opt-for-insured-postage-at-a-cost) [boutique mais permettre aux acheteurs d'opter pour un envoi avec assurance payant](https://shopfactory.deskpro.com/fr/kb/articles/setup-free-shipping-in-my-shop-but-customers-can-opt-for-insured-postage-at-a-cost)

## LIVRAISONS | Offrir la livraison dans ma boutique mais permettre aux acheteurs d'opter pour un envoi avec assurance payant

Elenor A. - 2021-12-08 - [Expédition, Taxes \(TVA\)](https://shopfactory.deskpro.com/fr/kb/shipping-and-taxes)

Vous proposez des frais de port gratuits dans votre boutique, mais si les acheteurs souhaitent que leurs commandes soient expédiées avec une assurance, ils devront payer les frais d'assurance.

Définissez 2 méthodes d'expédition via l'option "Saisir mes propres frais d'expédition".

- Configurez les méthodes d'expédition "Expédition gratuite" et "Avec assurance". Lors de la validation des commandes, un client peut choisir "Expédition gratuite" dans la liste déroulante des méthodes d'expédition et les frais d'expédition devraient automatiquement passer à 0,00. S'il sélectionne la deuxième option (appelée "Avec assurance"), les frais d'expédition deviennent différents, par exemple 15,00 €.

1. Sélectionnez le menu "Central" => Frais d'expédition.

2. La fenêtre Frais d'expédition s'affiche

3. Sélectionnez "Saisir mes propres frais d'expédition" et cliquez sur le bouton + pour ajouter une autre méthode d'expédition, appelez-la Expédition gratuite -> cliquez sur OK. Cette méthode s'affiche, cochez la case pour l'activer.

4. La fenêtre "Expédition gratuite" s'affiche dans la section "Paramétrage des régions". Cliquez sur la région locale/nationale ainsi que sur le reste du monde et cliquez sur le bouton Ok.

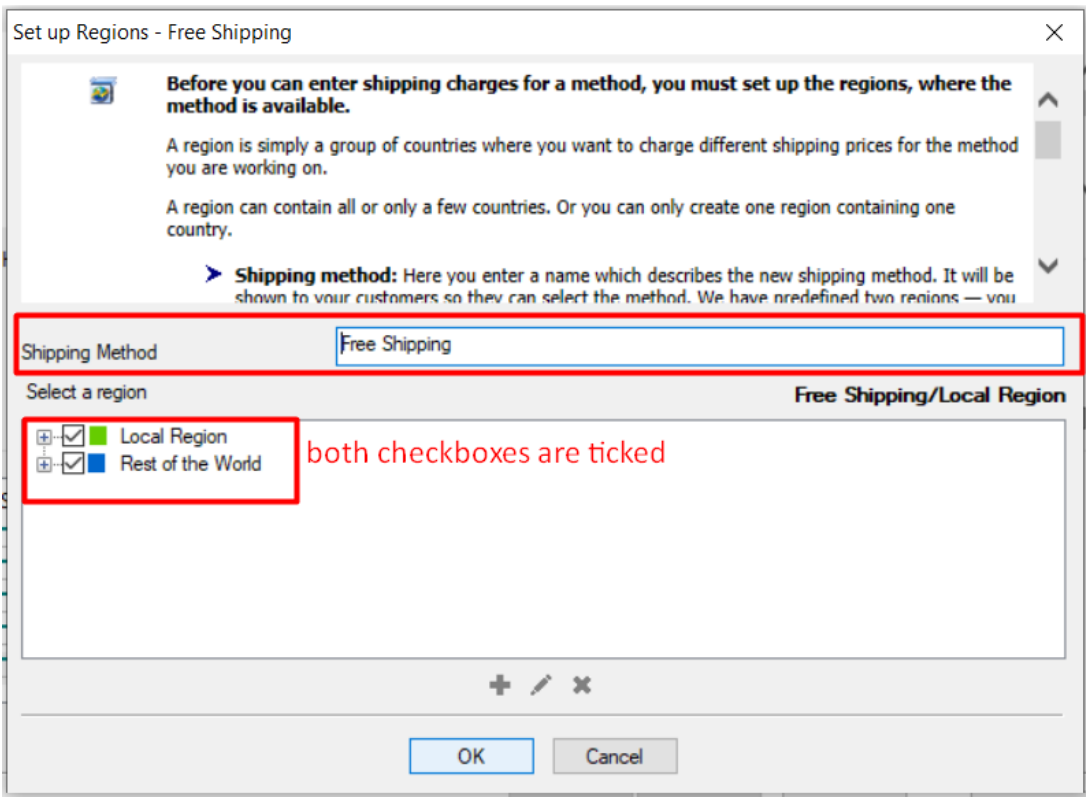

5. Un message s'affiche : "Cette méthode sera-t-elle disponible pour tous les produits ?" Oui ou NON - cliquez sur Oui.

6. Vous revenez à la fenêtre Paramètres d'expédition, cliquez sur le + pour ajouter une autre méthode d'expédition, appelez-la "Avec assurance" - cliquez sur OK. Cette méthode s'affiche, cochez la case pour l'activer.

7. La fenêtre "Avec assurance" s'affiche dans la section "Configuration des régions". Cliquez sur Région locale/nationale ainsi que sur "Reste du monde" et cliquez sur le bouton Ok.

8. Un message apparaît : "Cette méthode sera-t-elle disponible pour tous les produits ?" Oui ou NON - Cliquez sur le bouton Oui.

9. Vous revenez à la fenêtre des paramètres d'expédition, cliquez sur le bouton "Suivant".

10. Désormais, la fenêtre Frais d'expédition s'affiche.

11. Cliquez sur Expédition gratuite => Région locale (dans mon exemple). Choisissez "Par prix" dans Calculer les frais, et cliquez sur le + (bouton d'ajout) pour ajouter des frais.

12. Saisissez 1.000.000 dans la plage "À". Cela signifie que la fourchette de prix va de 0 à 1 000 000. Les frais d'expédition seront de 0,00 (expédition gratuite). Cliquez ensuite sur Ok.

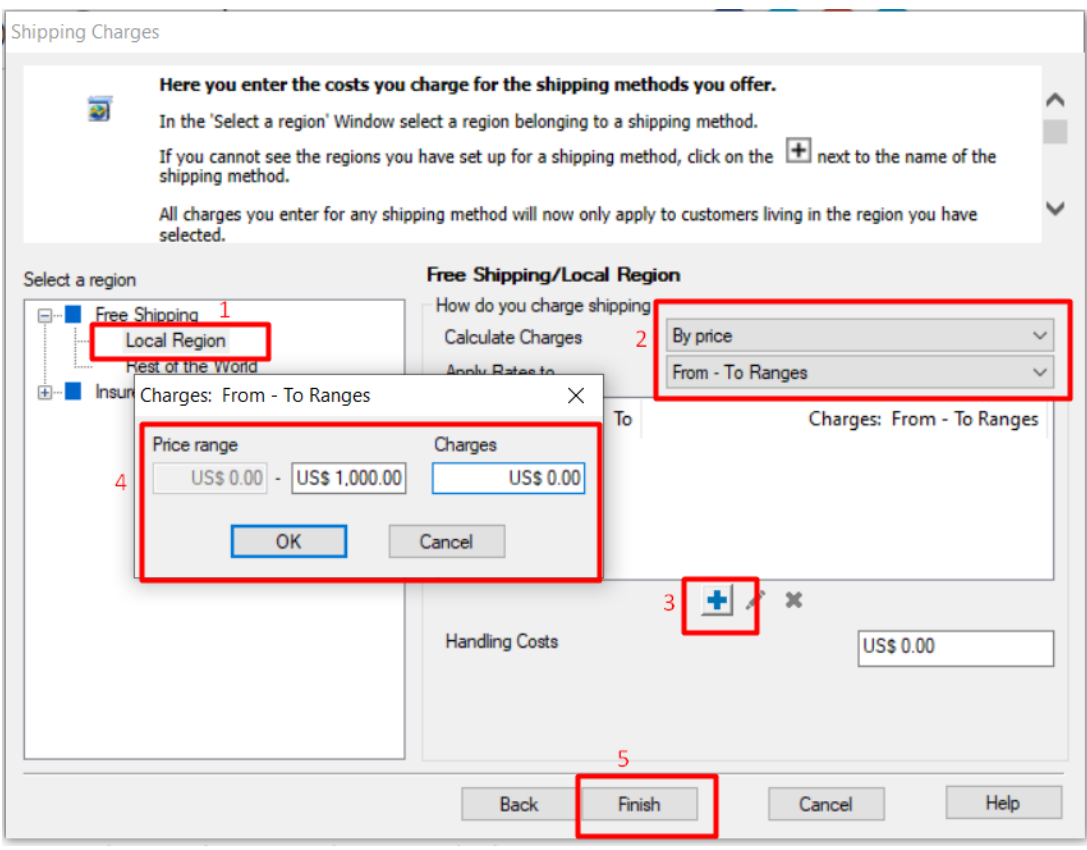

\*\*\*Répétez les étapes 11 et 12, mais cette fois en sélectionnant "Reste du monde".

13. Désormais, cliquez sur le mode d'expédition "Avec assurance" => Région locale/nationale. Choisissez "Par prix" dans Calculer les frais, et cliquez sur le + (bouton d'ajout) pour ajouter des frais.

14. Saisissez 1.000.000 dans la fourchette "à". Cela signifie que la fourchette de prix va de 0 à 1 000 000. Les frais d'expédition seront de 15,00. Cliquez ensuite sur Ok.

\*\*\*Répétez les étapes 13 et 14, mais cette fois en sélectionnant "Reste du monde".

15. Cliquez sur TERMINER.

16. Enregistrez et pré-visualisez la boutique. Publiez votre boutique pour que les modifications soient prises en compte en ligne.